## Supplementary material/tilläggsmaterial

Om en artikel har tilläggsmaterial som ska publiceras tillsammans med artikeln, så ska detta material laddas upp under **Publiceringsversioner**. Klicka **Lägg till publiceringsversion** och välj därefter lämplig **Etikett för publiceringsversion**, d.v.s. det som ska stå på själva knappen som läsaren trycker på för att läsa materialet, t.ex. "Tilläggsmaterial", "Supplementary material", "Tabell S1" osv.

I nästa skede, själva uppladdningsproceduren, är det lämpligt att välja "Supplementary material" eller "Tilläggsmaterial" som **Artikelkomponent**. Då kommer det på den publika sidan att framgå att materialet är just tilläggsmaterial och så att säga underordnat den huvudsakliga artikeln, se exempel nedan.

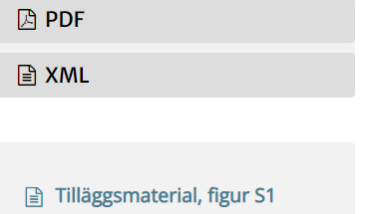

## Externt tilläggsmaterial

Tilläggsmaterial som publicerats på en extern webbsida eller databas (t.ex. FigShare) länkas enkelt ihop med artikeln via fältet för Extern URL, d.v.s. istället för att ladda upp materialet anges en länk till den externa webbsidan, se exempel nedan.

 $\checkmark$ 

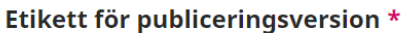

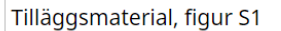

Den här etiketten används vanligen för att identifiera filens filformat (t.ex. PDF, HTML, etc.). \*

Svenska

Språk \*

◘ Den här publiceringsversionen kommer att vara tillgänglig på en extern webbplats.

https://figshare.com/articles/media/Large-scale\_dispersal

**Extern URL**